## **Setting up AOVs in Katana**

Follow these sets to set up AOVs in RenderMan for Katana:

Create a PrmanOuputChannelDefine node for each AOV channel. This sets up the channel name for RiDisplayChannel.

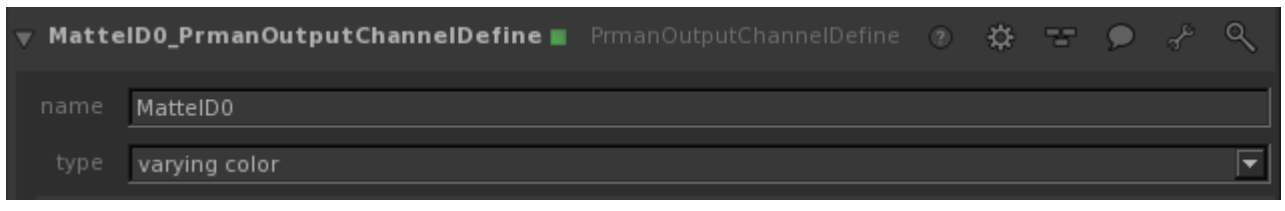

[LPE](https://rmanwiki.pixar.com/pages/viewpage.action?pageId=11469001) will require a source to define the light path to collect. For example, Indirect Diffuse would be

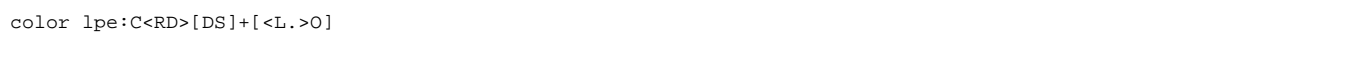

Create a RenderOutputDefine node for each AOV file. This sets up the output file name and channel name be used for RiDisplay.

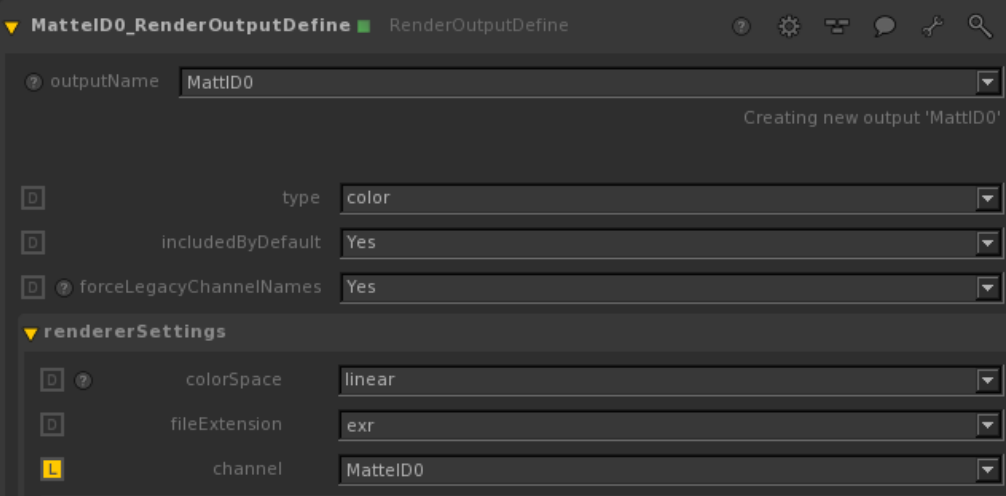

Wire the PrmanOutputChannelDefine node into RenderOutputDefine to see the added channel in the RenderOutputDefine's channel drop down (MatteID0 in the example above).

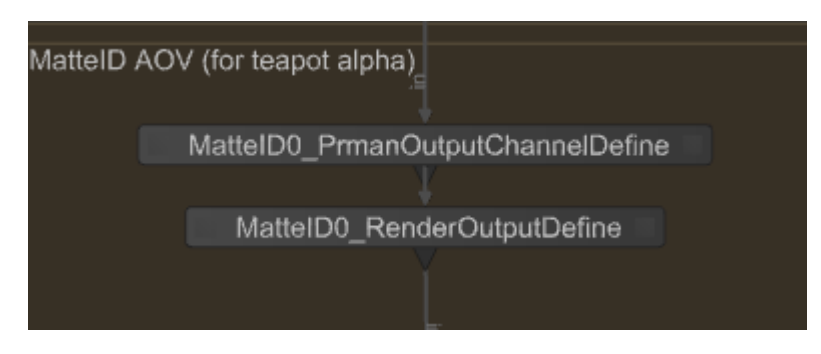

To correctly render [LPE](https://rmanwiki.pixar.com/pages/viewpage.action?pageId=11469001) in Katana, you need to use an [OpScript](https://help.thefoundry.co.uk/katana/dev-guide/OpsAndOpScript/CookInterface/OpScript.html) to declare how these are routed to the outputs. Below is an example for ⊕ Specular, RoughSpecular and Clearcoat Lobes. Interface.SetAttr('prmanGlobalStatements.options.lpe.specular2', StringAttribute("Specular")) Interface.SetAttr('prmanGlobalStatements.options.lpe.specular3', StringAttribute("RoughSpecular")) Interface.SetAttr('prmanGlobalStatements.options.lpe.specular4', StringAttribute("Clearcoat"))

To make this AOV render interactively you can add it to the interactiveOutputs selection in the RenderSettings node.

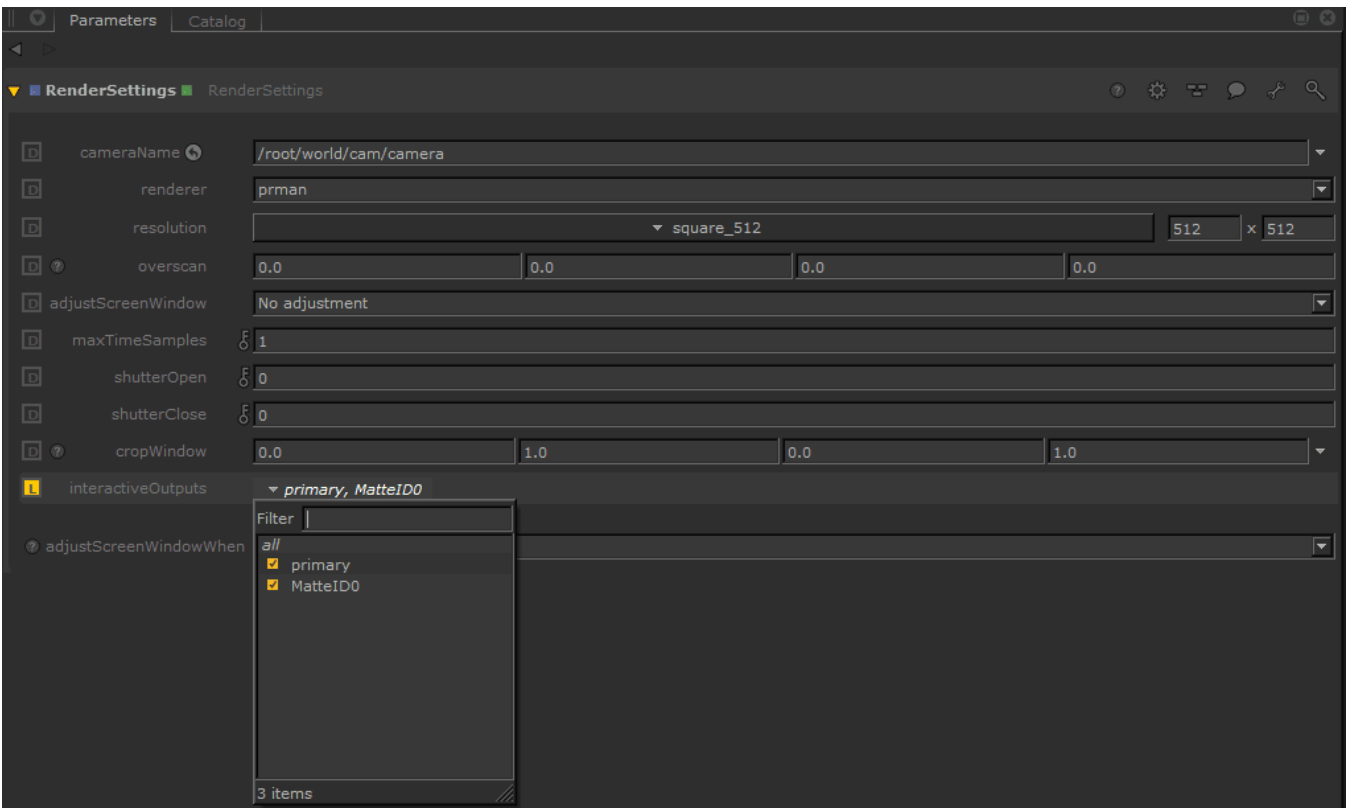

## **EXR Metadata**

You can add metadata to the EXR file to facilitate pipeline functions. The Foundry documents this [here.](https://learn.foundry.com/katana/current/Content/ug/rendering_scene/openexr_header_metadata.html)

Essentially, on the Render Settings node:

SetAttr("renderSettings.ouputs.primary.rendererSettings.exrheaders.test\_string",[ "Your string" ] )